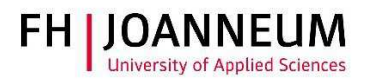

## VPN Verbindung bei Ubuntu Linux einrichten

## Allgemein:

Wenn Sie von extern auf FH Ressourcen (Netzlaufwerke, Actions, SAP,....) zugreifen möchten, müssen Sie eine VPN Verbindung einrichten.

## VPN Verbindung einrichten:

- 1.) Zur Installation der Cisco Software öffnen Sie einen Browser und gehen auf diese Seite: https://vpn.fh-joanneum.at
- 2.) Auf dieser Seite geben Sie Ihre FH Benutzerdaten ein und klicken auf "Login"

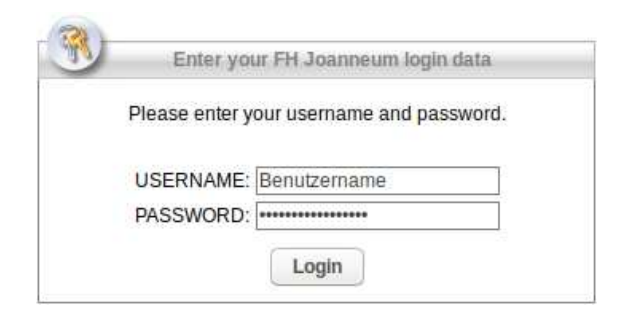

3.) Das Setup versucht die Cisco Software auf Ihren Rechner zu installieren.

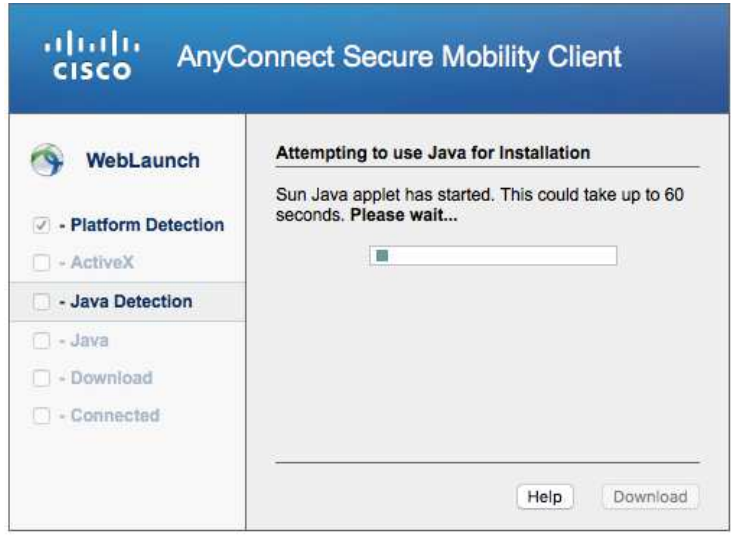

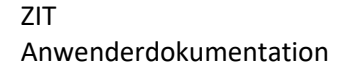

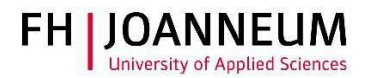

4.) Sollte die automatische Installation nicht funktionieren, bekommen Sie einen Download link angezeigt. Klicken Sie auf "AnyConnect VPN".

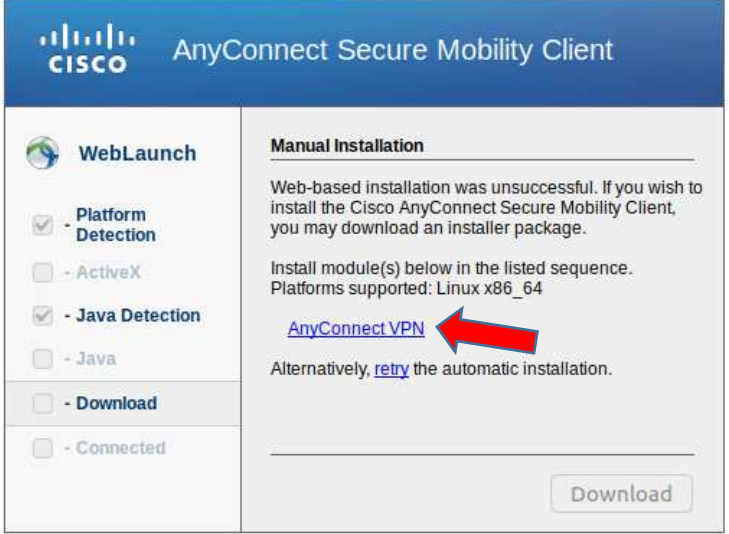

5.) Nach dem Download der Software, müssen Sie diese per Hand installieren. Zu diesem Zweck öffnen Sie ein Terminal und wechseln in das Downloadverzeichnis. Der Installationsbefehl lautet: sudo sh vpnsetup.sh

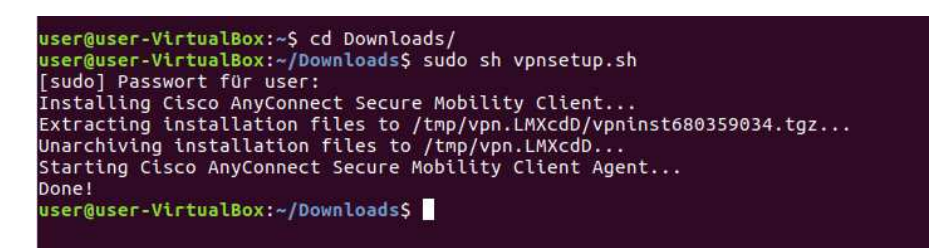

6.) Zum Starten der VPN-Software klicken Sie im Startmenü von Ubuntu auf "Cisco AnyConnect Secure Mobility Client".

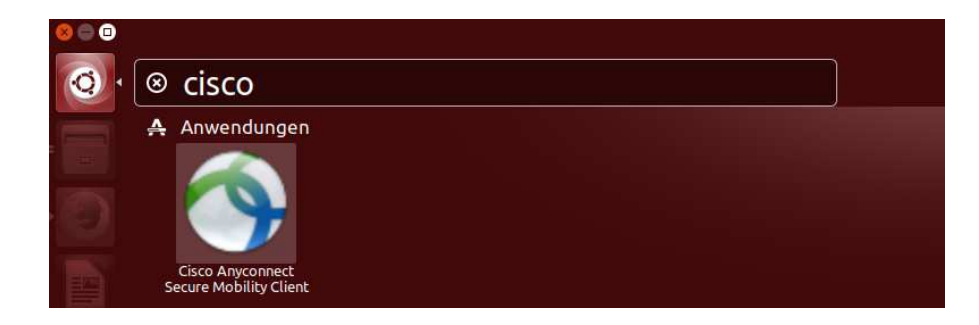

ZIT Anwenderdokumentation

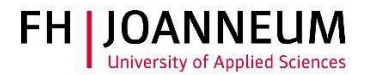

7.) Sollte die AnyConnect nicht starten müssen Sie das Linux Paket "libpagox-1.0-0" per Hand nachinstallieren.

Sie finden die Software unter diesem Link:

http://packages.ubuntu.com/xenial/amd64/libpangox-1.0-0/download

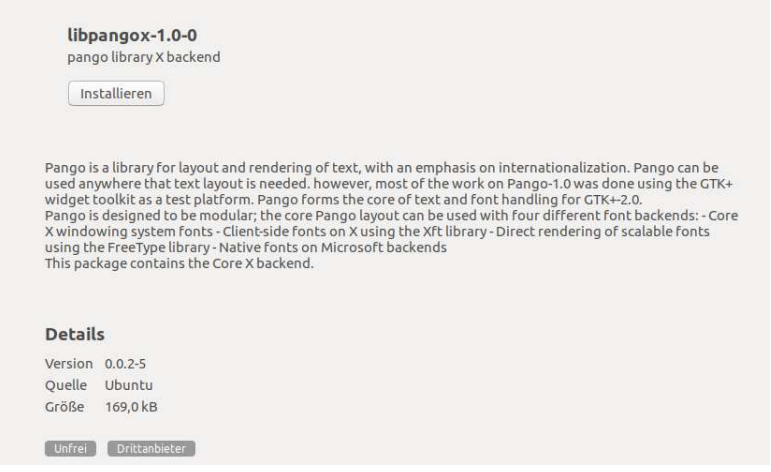

8.) Starten Sie AnyConnect und tragen Sie den Pfad in das Programm ein und klicken Sie auf "Connect".

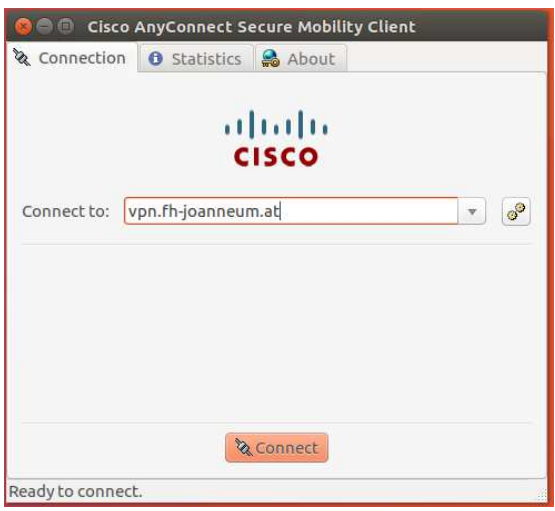

ZIT Anwenderdokumentation

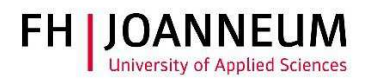

9.) Melden Sie sich mit Ihren FH Benutzerdaten an.

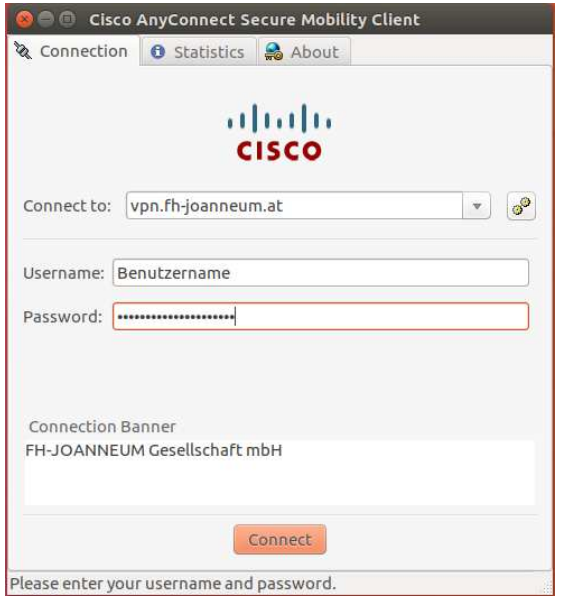

10.) Es besteht nun eine aktive Verbindung in das FH Netzwerk.

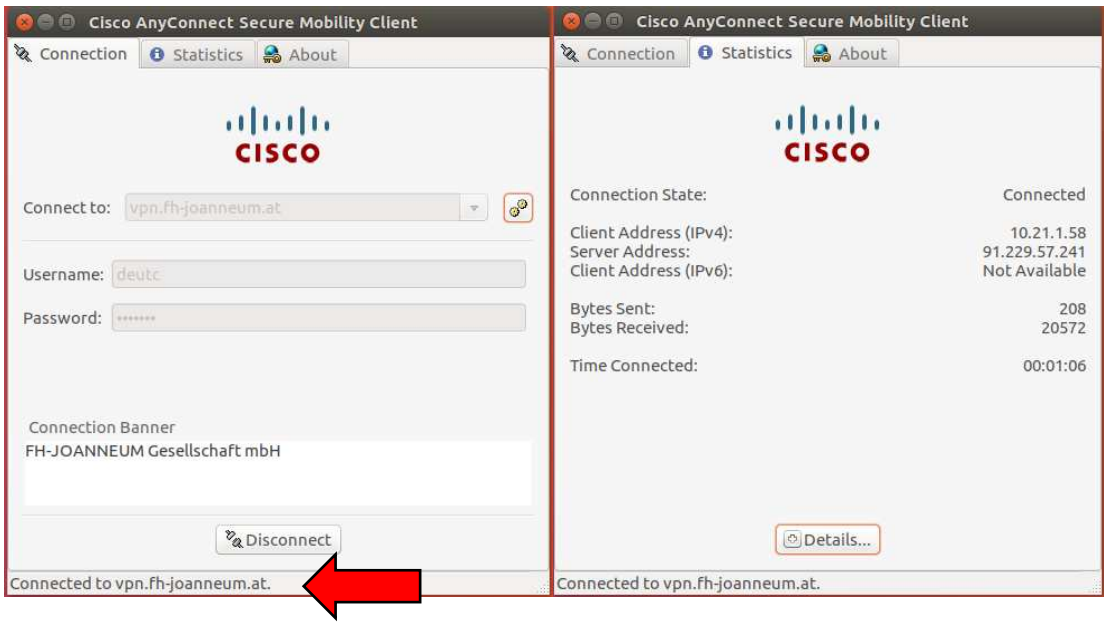